# HV-F22CL/ HV-F31CL

RS-232C Control Software

#### 1.System Requirements

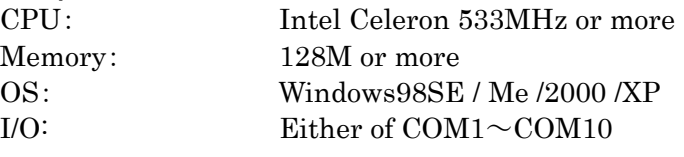

## 2.The Use of Control Software

Starting the Program

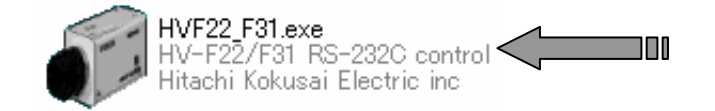

Open the Viewer from the supplied CD. Click on the icon for the camera you are using. Start this software (HVF22\_F31.exe) and click the "COM"tab. Select " Setting " on the pull down list, so it shows the chosen dialogue " RS-232C SETTING." Choose the COM port, and then click the "OK" button.

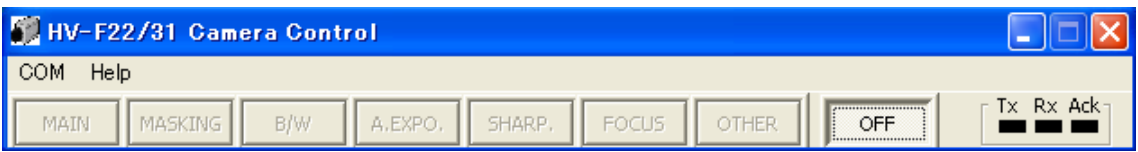

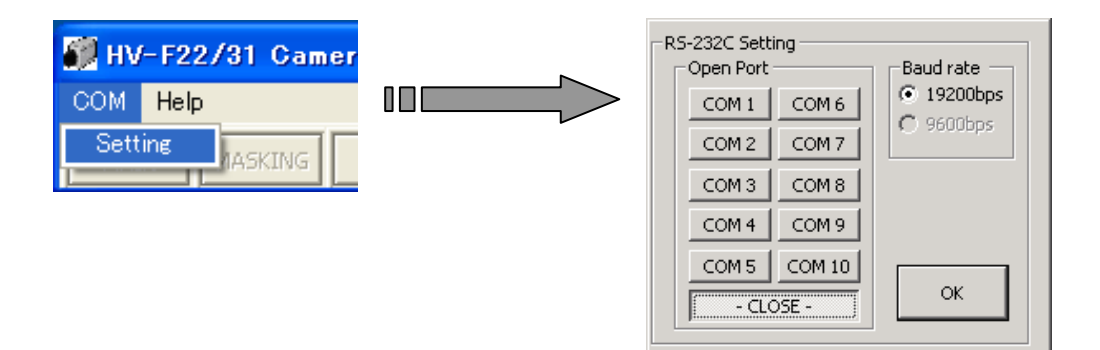

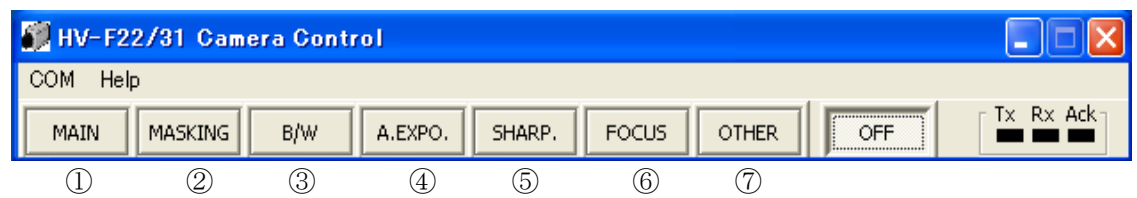

( $\mathbb{O}\sim\mathbb{O}$ ) Each setup window appears when each button is pushed.

For specific details of each function, see the "HV-F22CL/HV-F31CL" operation manual.

#### ①**MAIN function**

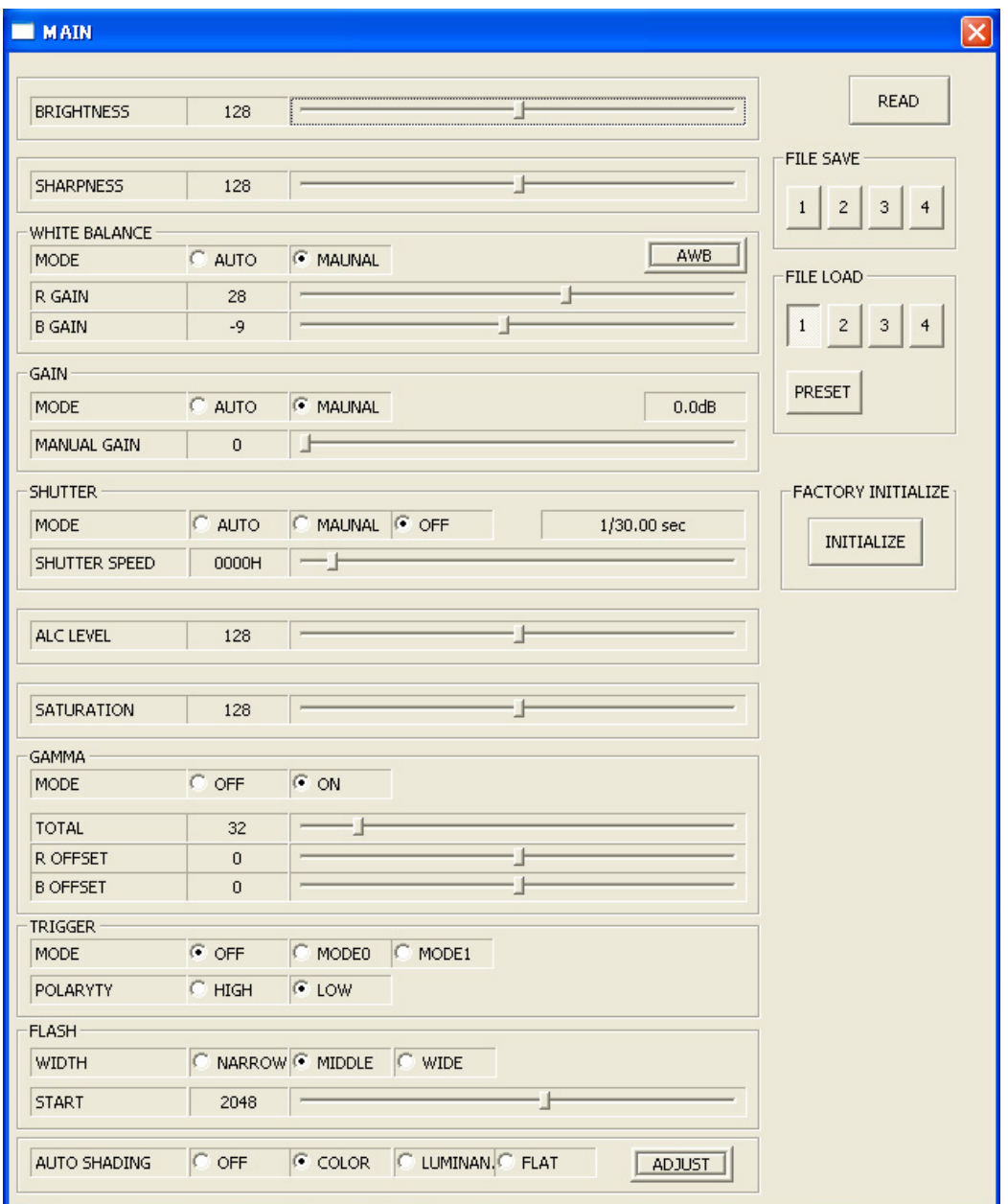

## **MASKING function**

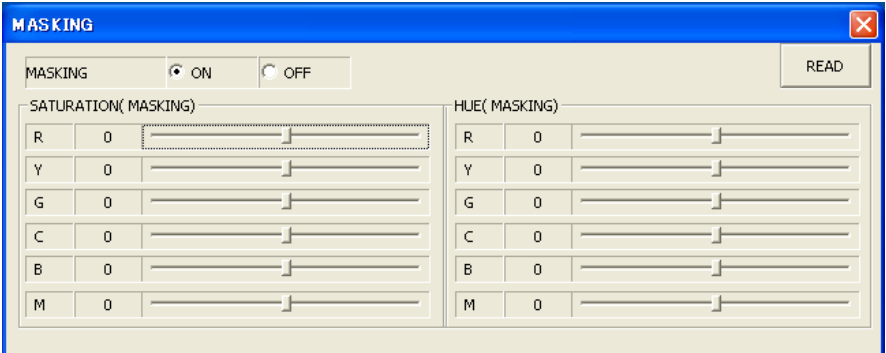

#### **BLACK BALANCE & WHITE GATE function**

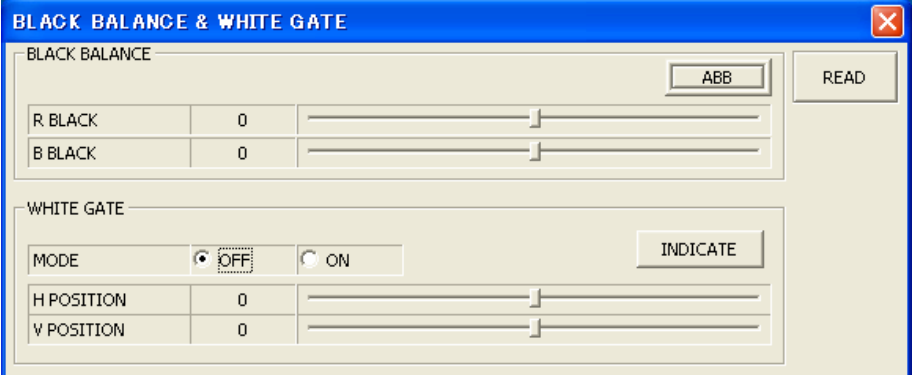

## **AUTO EXPOSURE\* function**

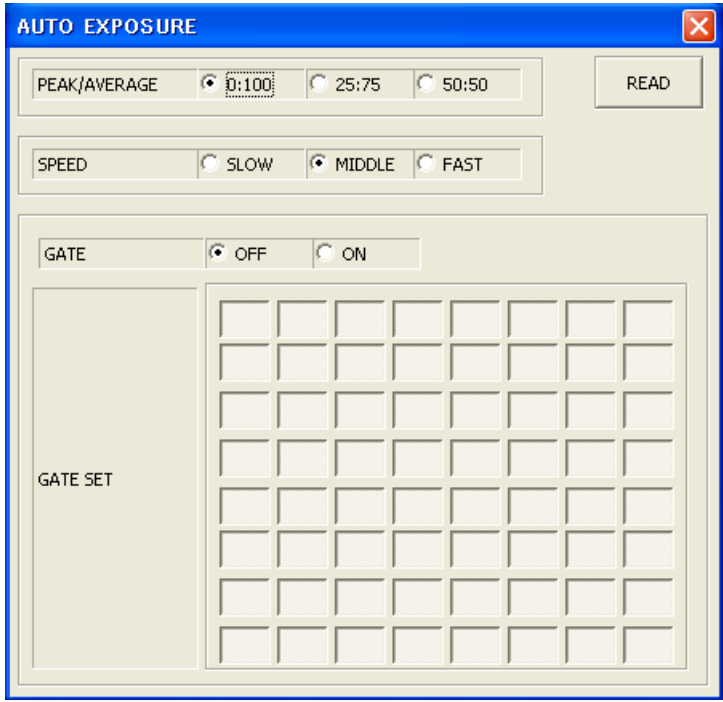

# ⑤**SHARPNESS function**

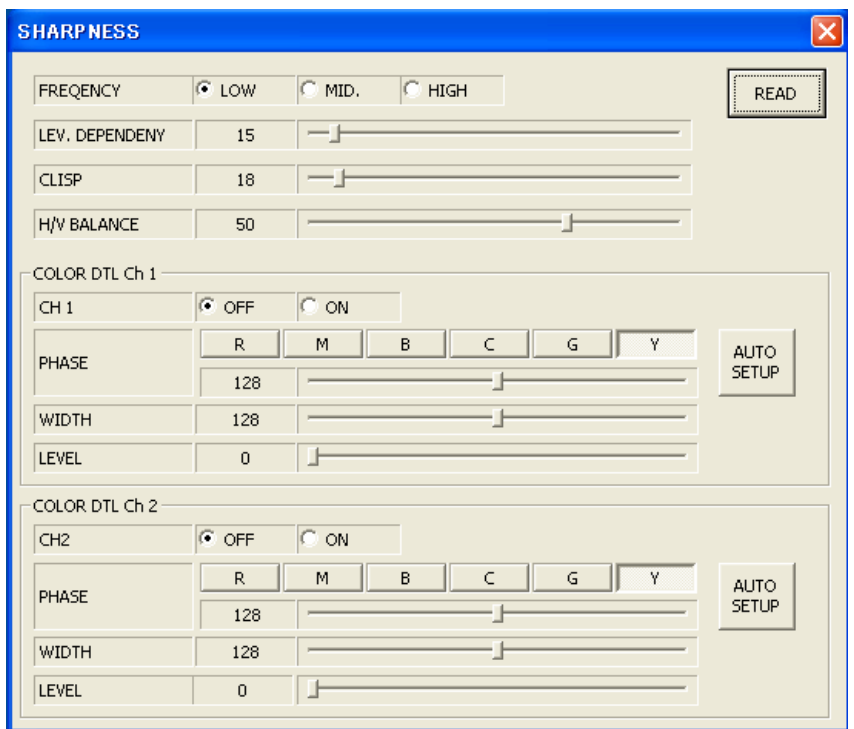

## ⑥**Focus detection function**

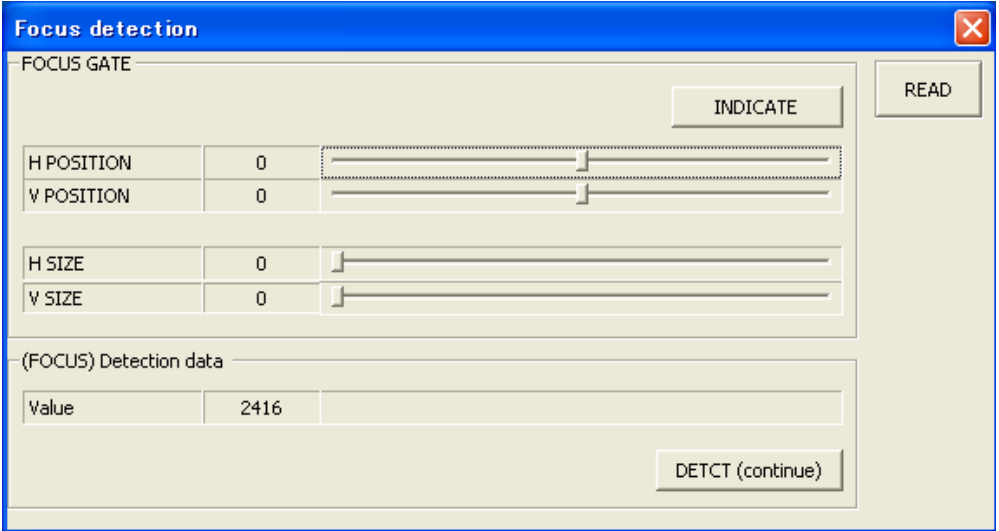

#### ⑦**Other function**

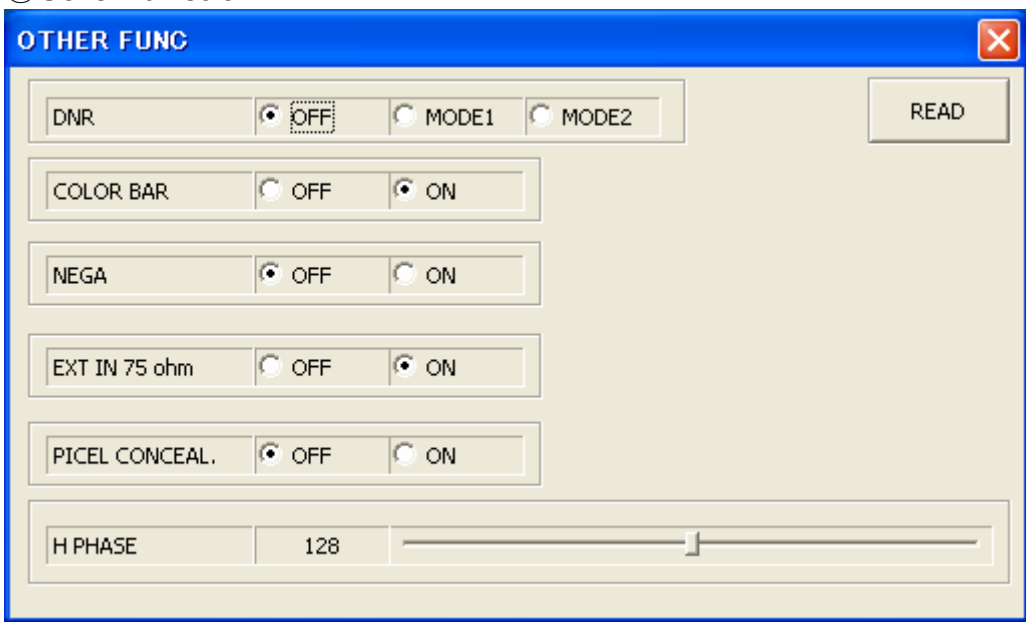